## Ultra-55

Zeiss Ultra-55 Field Emission Scanning Electron Microscope (FESEM)

CNS Harvard

- Prepare your samples in a puck and mark the tape by cutting one corner.
- Make a map of your samples
- Give a description of which elements you expect to find in each sample.

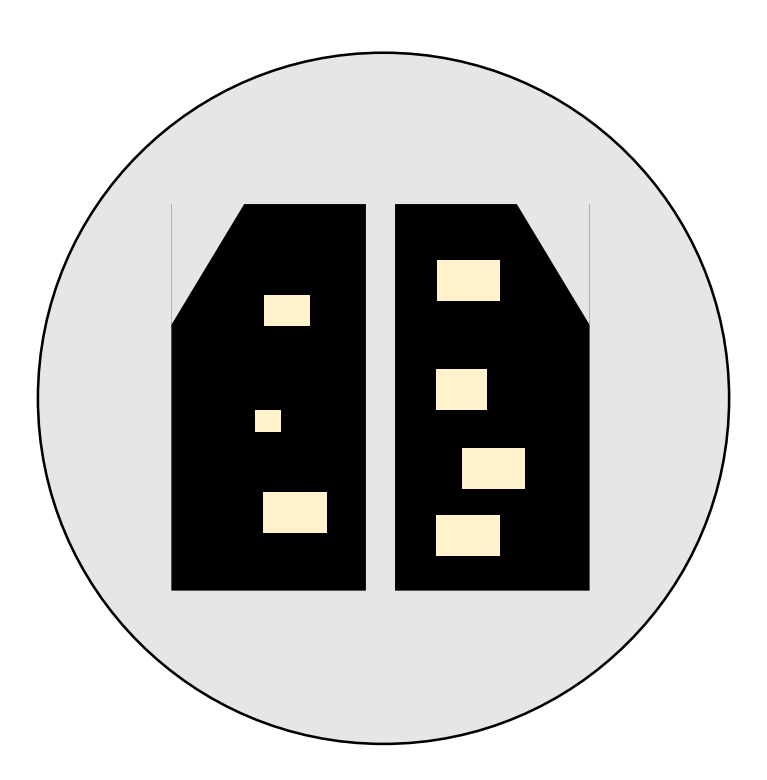

- 1. Open the web browser
- 2. Click on CNS CLEAN
- 3. Select Ultra55 from Room B15 i
- 4. User type  $\rightarrow$  User
- 5. Select "Have Reservation"
- 6. Choose your name
- 7. Enter password (cns2tafti)
- 8. Login

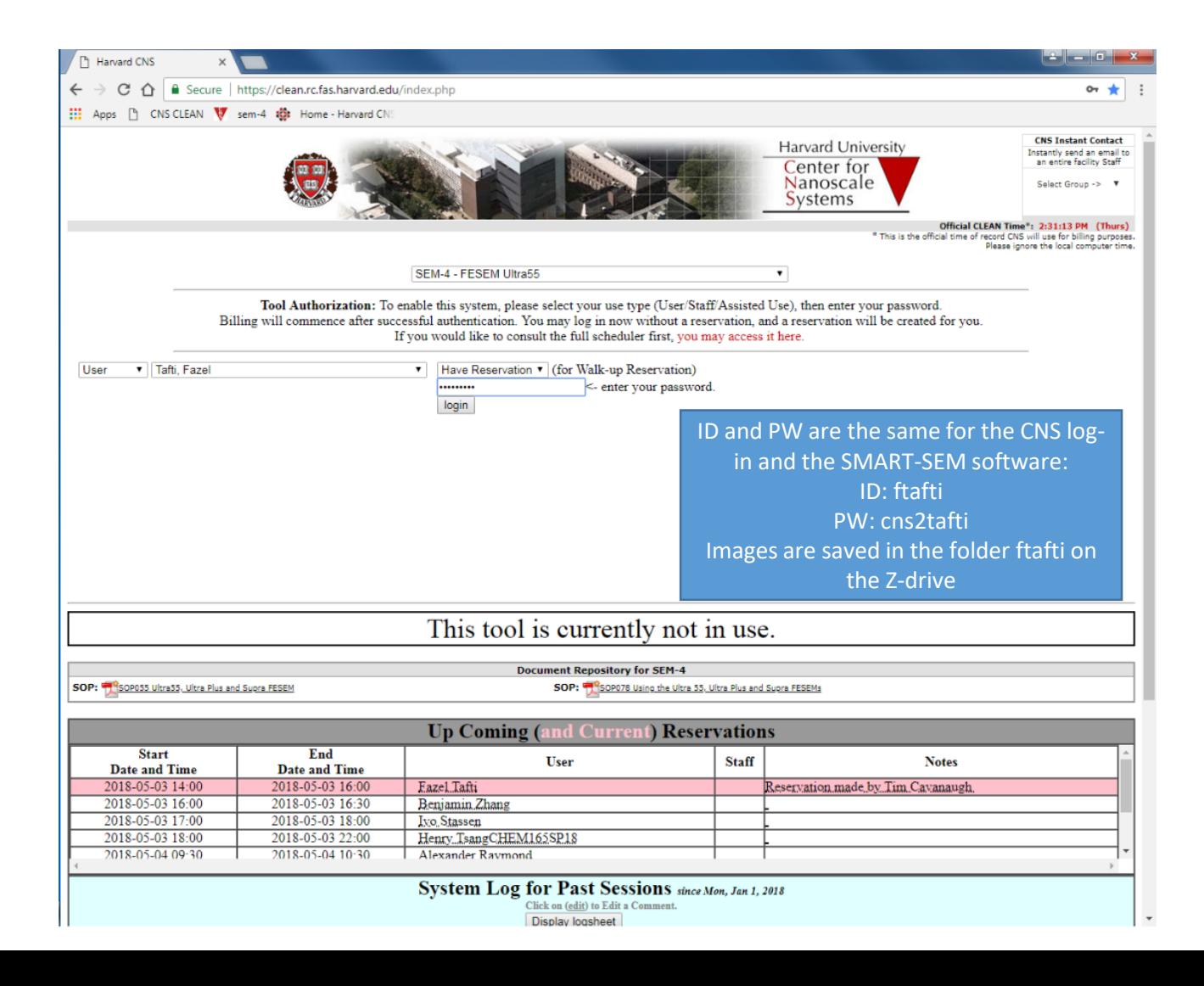

Before starting EDX, make sure the detector is in the correct position and before removing samples, make sure the detector is in the safe position

Place the puck in the holder and tighten the screw

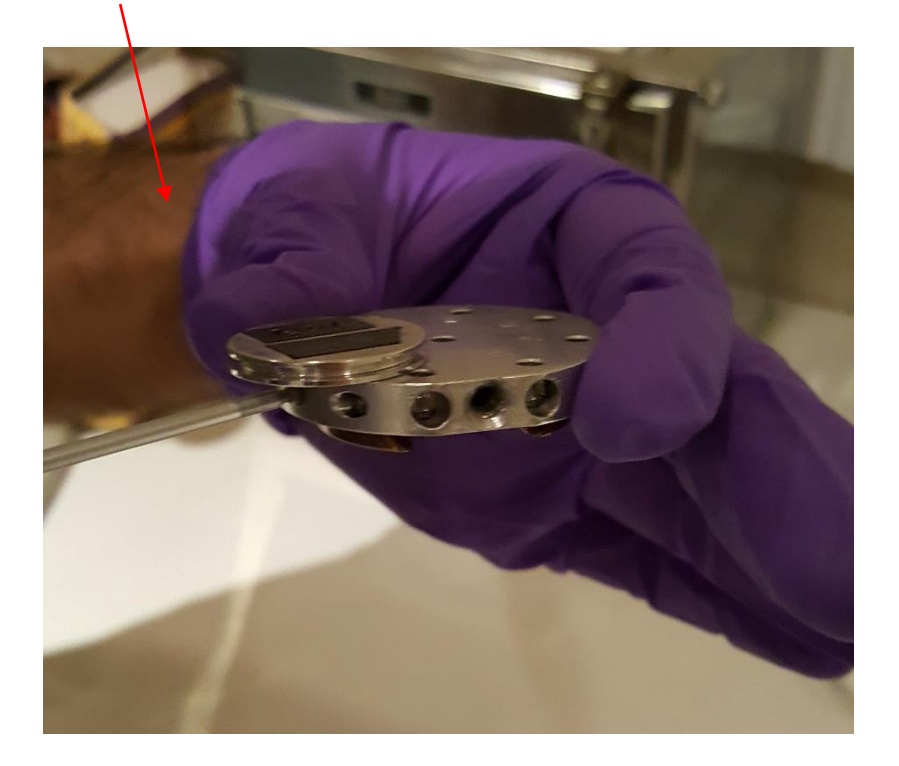

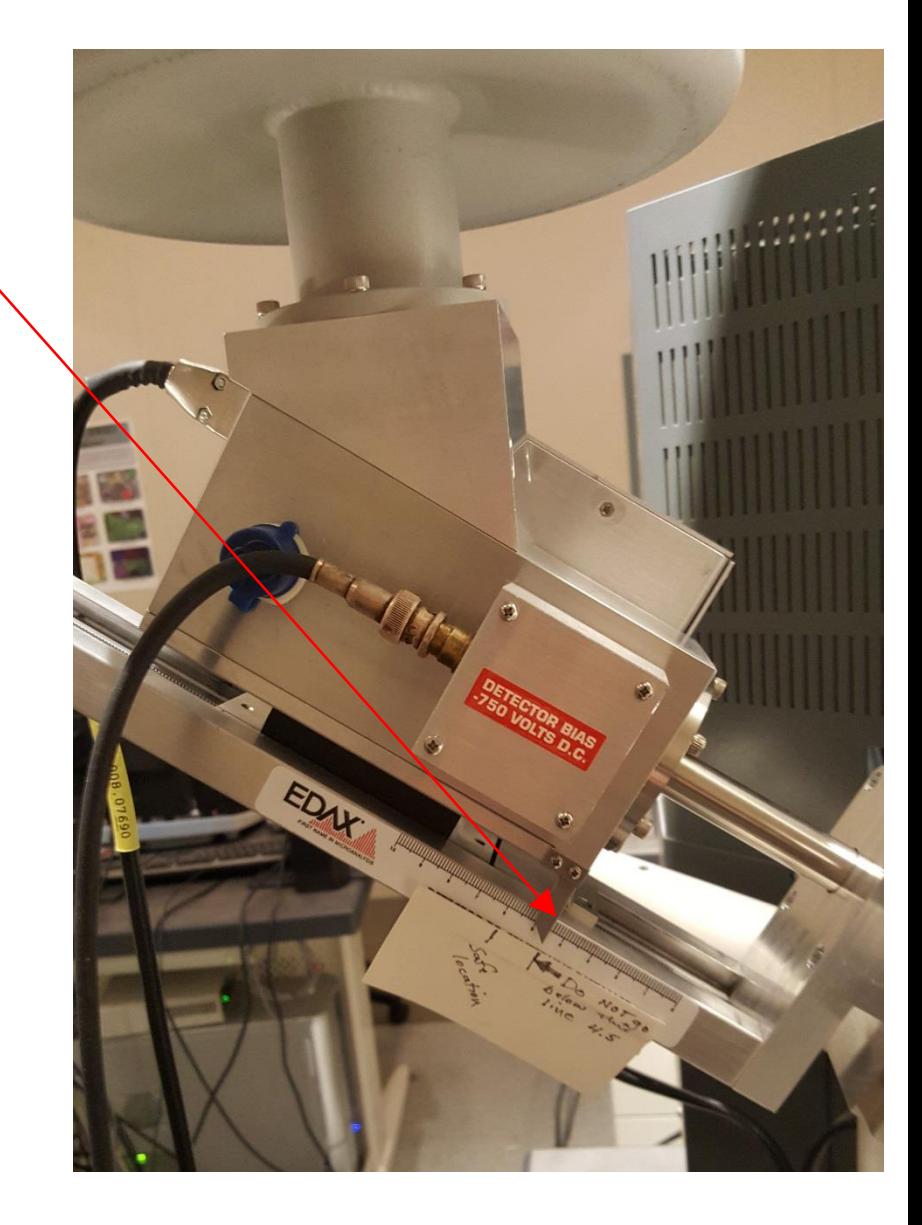

Magnification knob

XY-stick

Z-stick

+/- increase/decrease scanning rates. Typically, you need slower scans to clarify backscattered images.

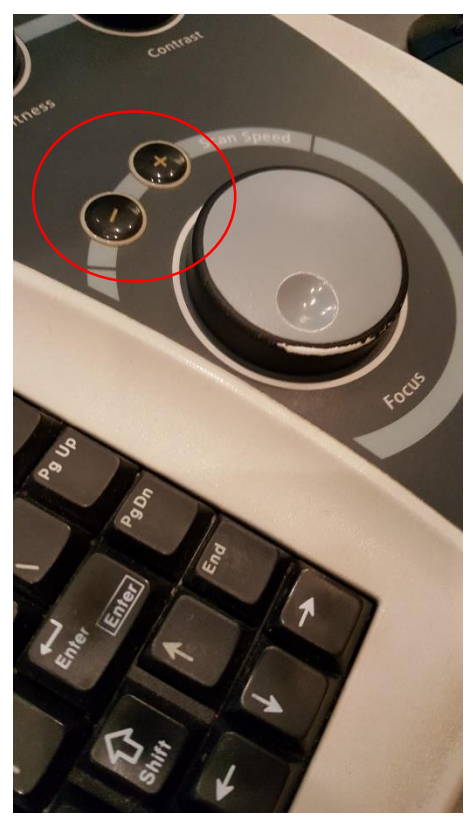

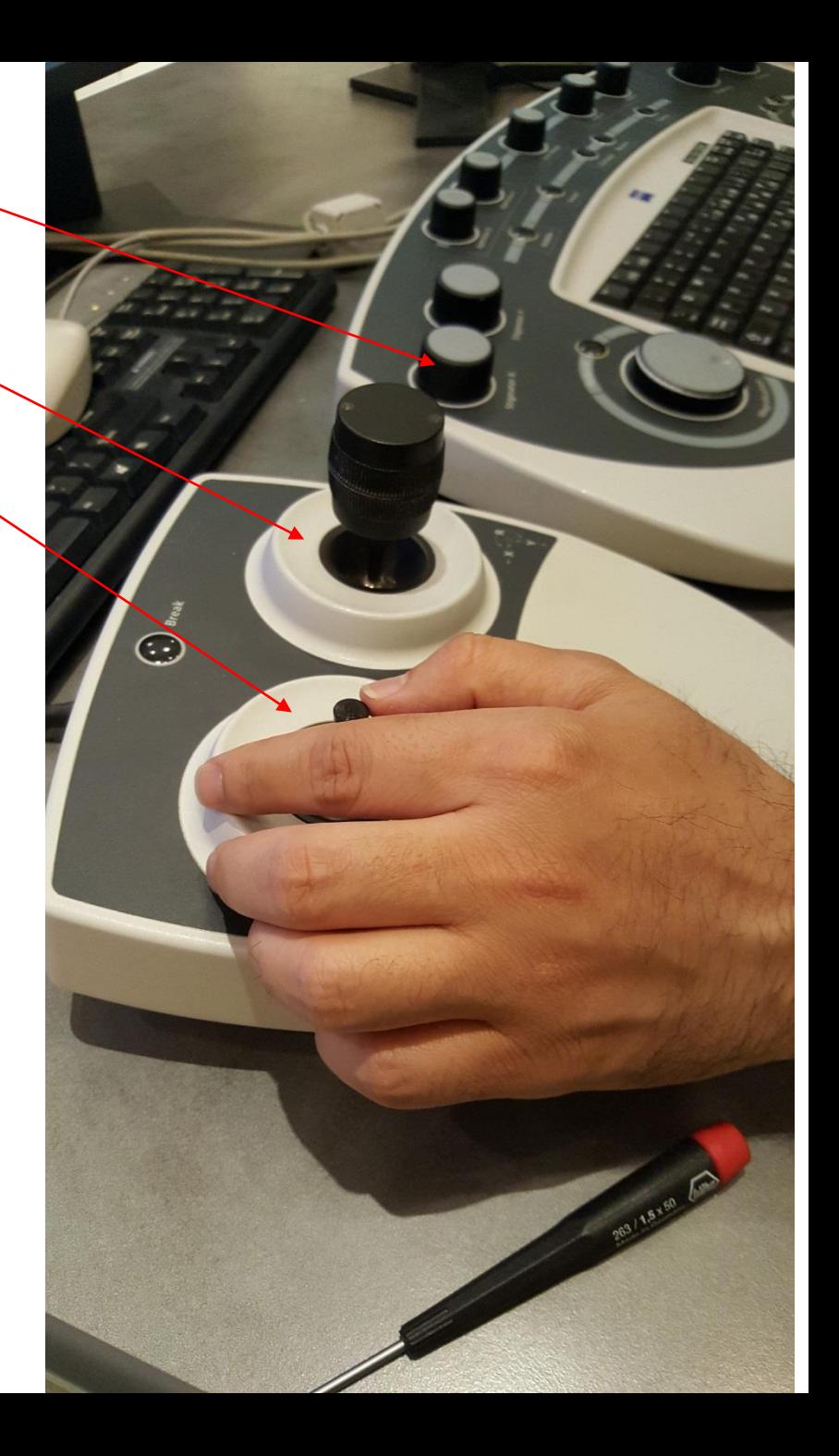

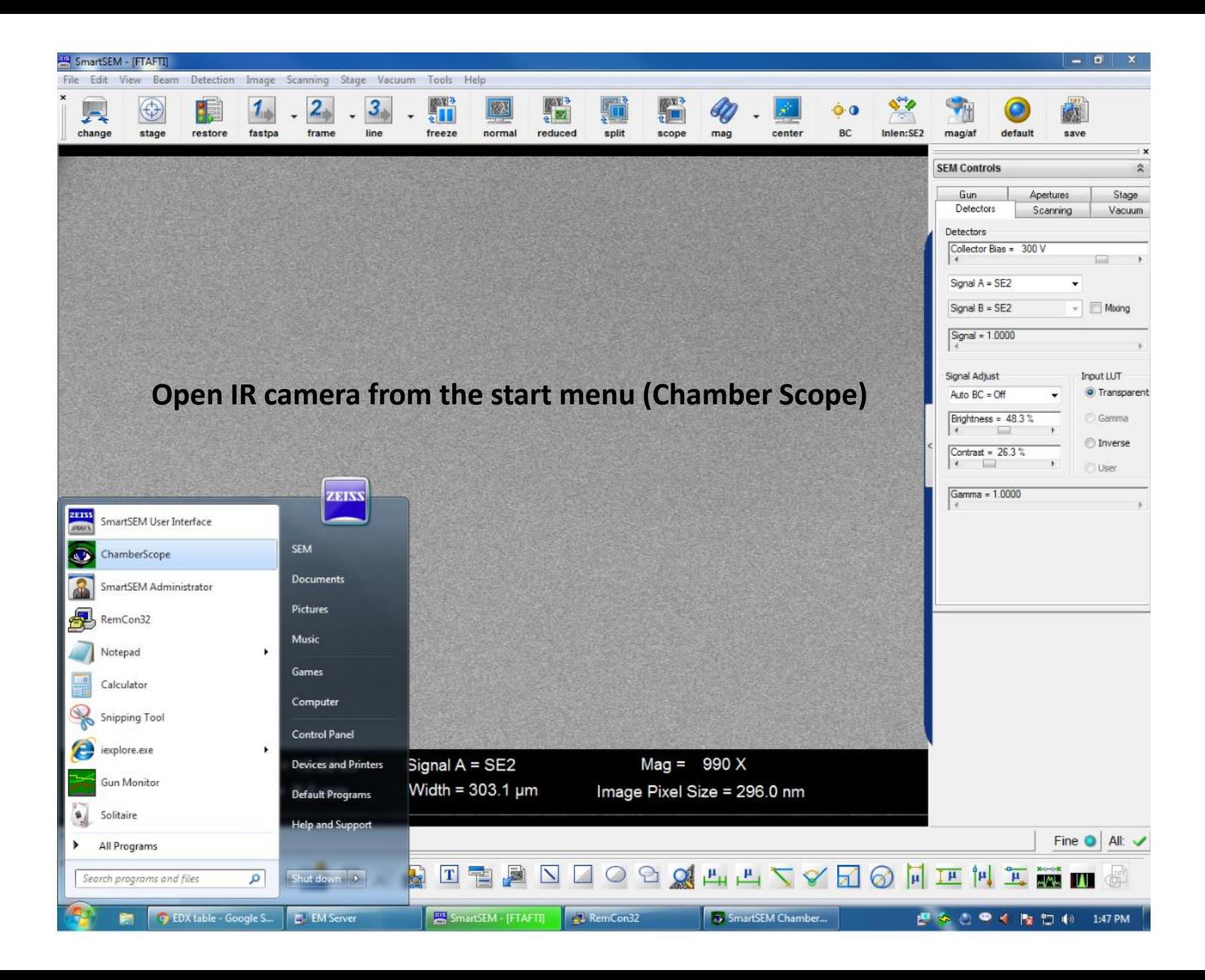

From top menu, select Stage\Navigation Adjust a safe Z-height

IR camera (Chamber Scope)

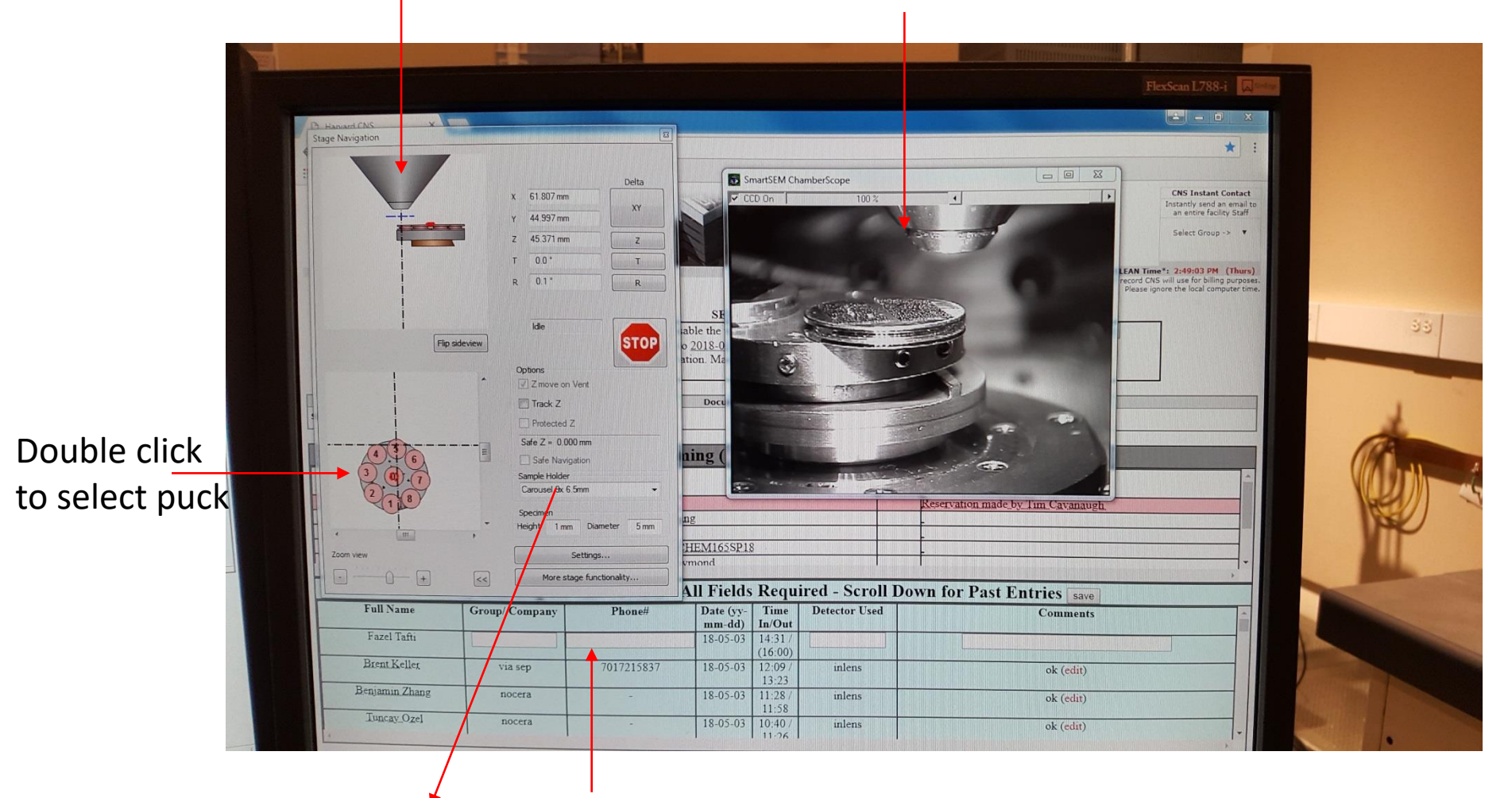

Sample Holder Carousel 9x 6.5mm

▼

At the end of the experiment, you need to insert the information here, enter your PW, and log out by re-entering your password

- 1. Double click on "smart sem"
- 2. Input ID and PW (ftafti, cns2tafti)
- 3. Fix samples on the puck
- 4. Click on "Change" to vents the chamber
- 5. Press "OK" to start pumping
- 6. Wait until "vac" is green
- 7. Press "EHT" and select "EHT on" to start high tension

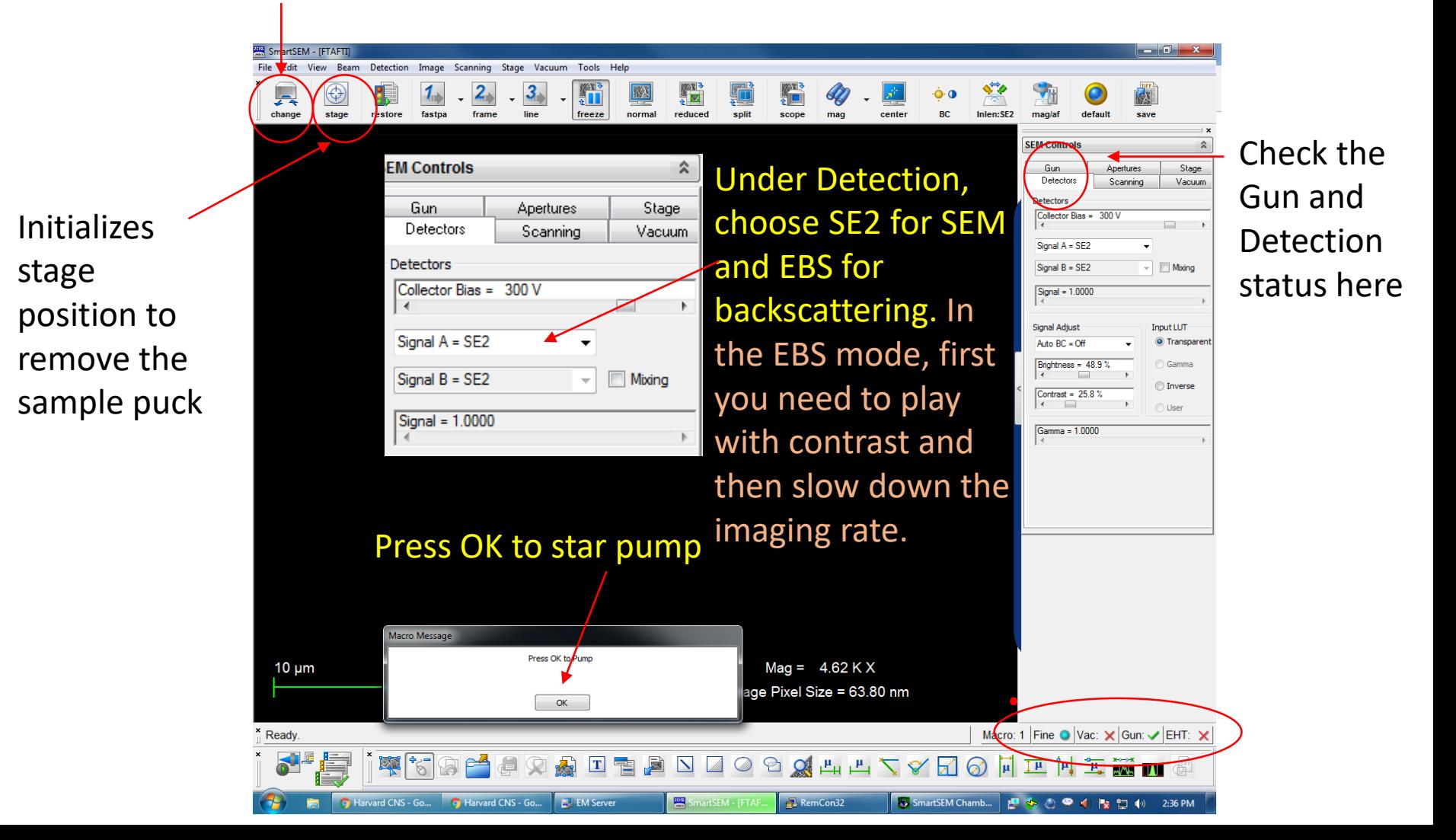

- 1. On top bar, select "stage"  $\rightarrow$  "Navigation"
- 2. Double click on the stage number
- 3. Use the Z-stick to bring the stage up while monitoring with the IR camera
- 4. Be careful not to exceed the safe Z limit
- 5. Double click on "WD" and put it to 8.5, then hit enter
- 6. Use the Z-stick to bring the stage to focus
- 7. Double click on "Mag" to adjust

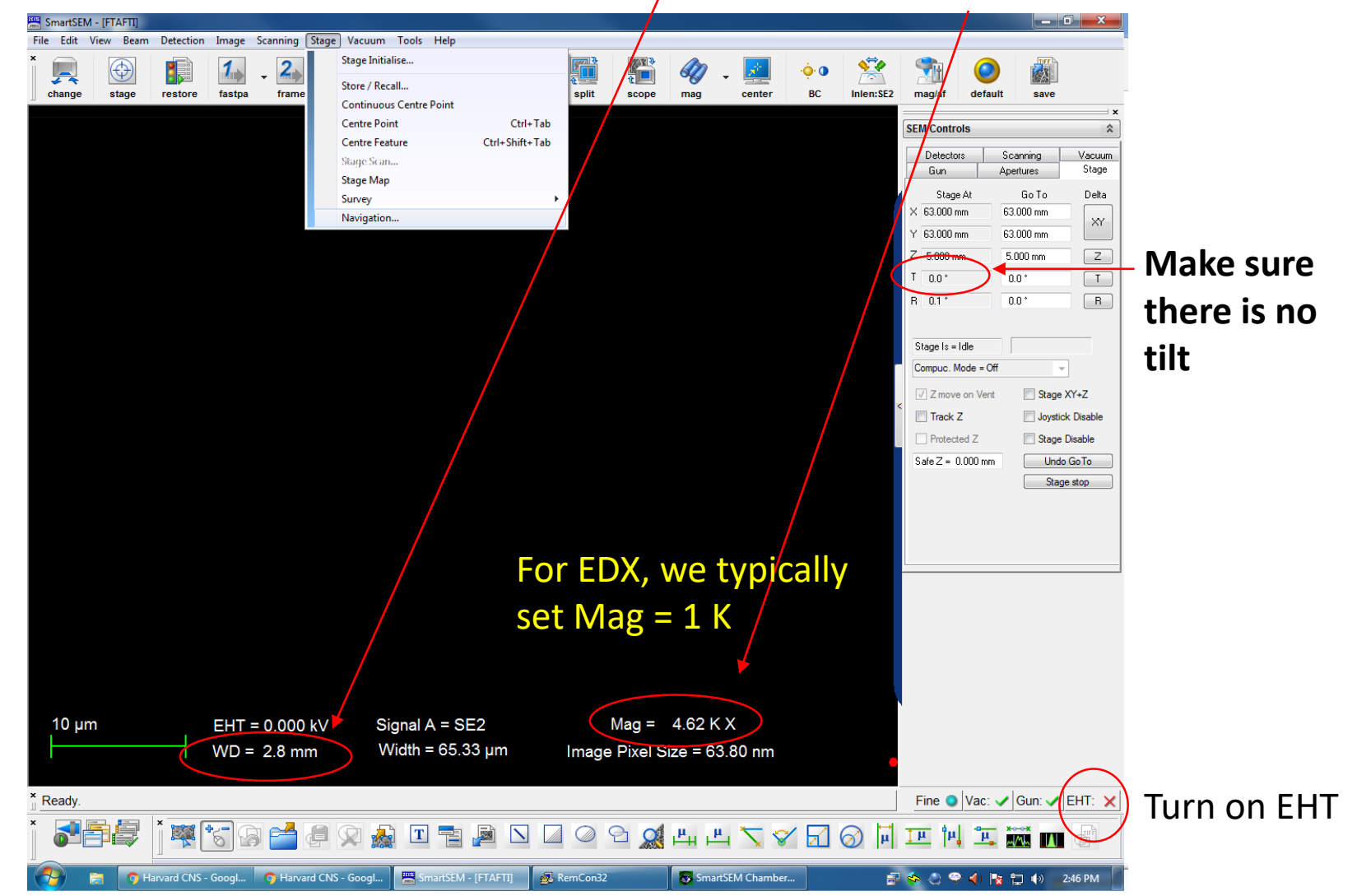

To save image, File  $\rightarrow$  save image  $\rightarrow$  choose directory and save

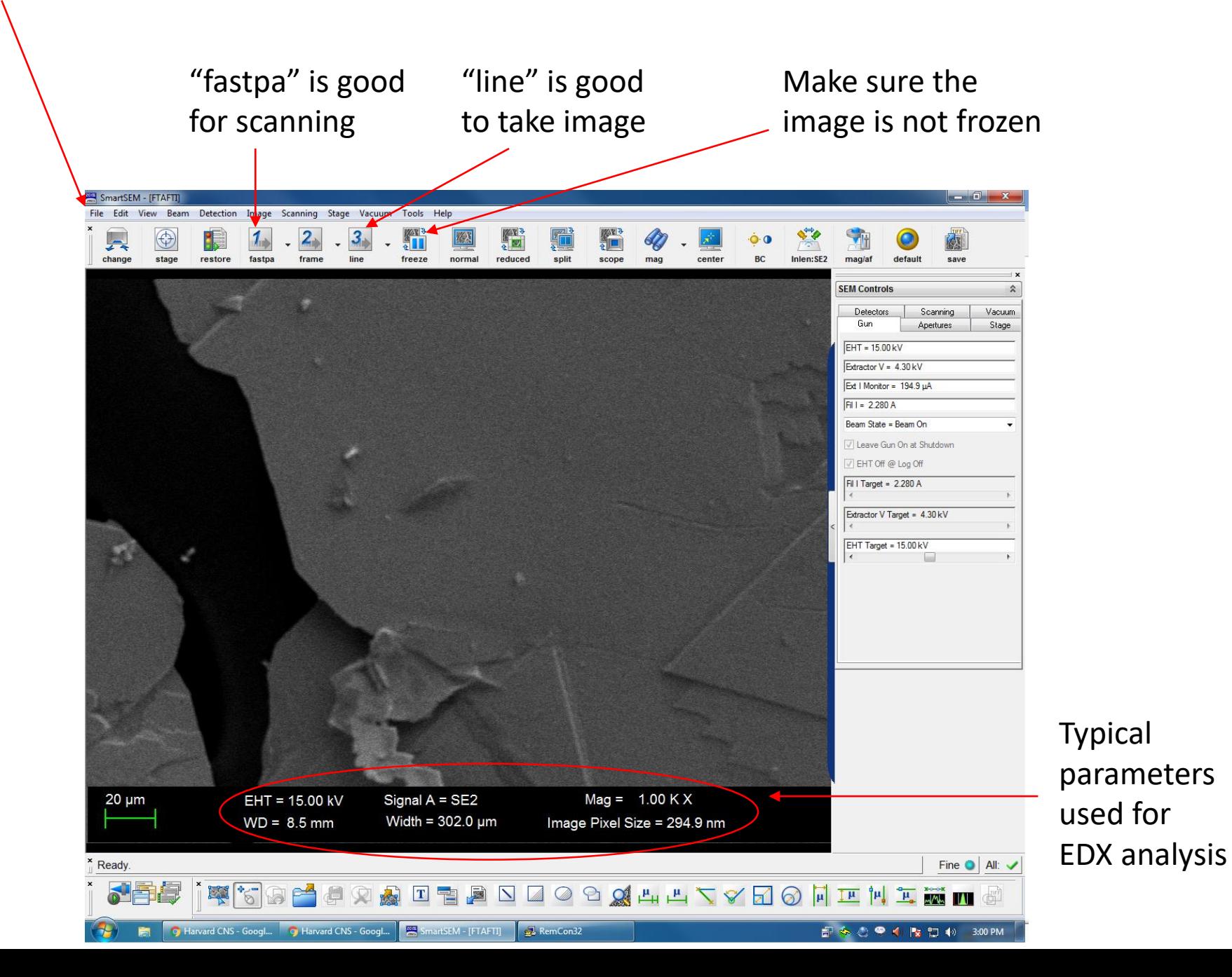

To start EDX, put the detector in the correct position  $\rightarrow$  turn off ccd (make sure the checkbox is off, no need to close the window)  $\rightarrow$  double click on "EDX-Genesis"

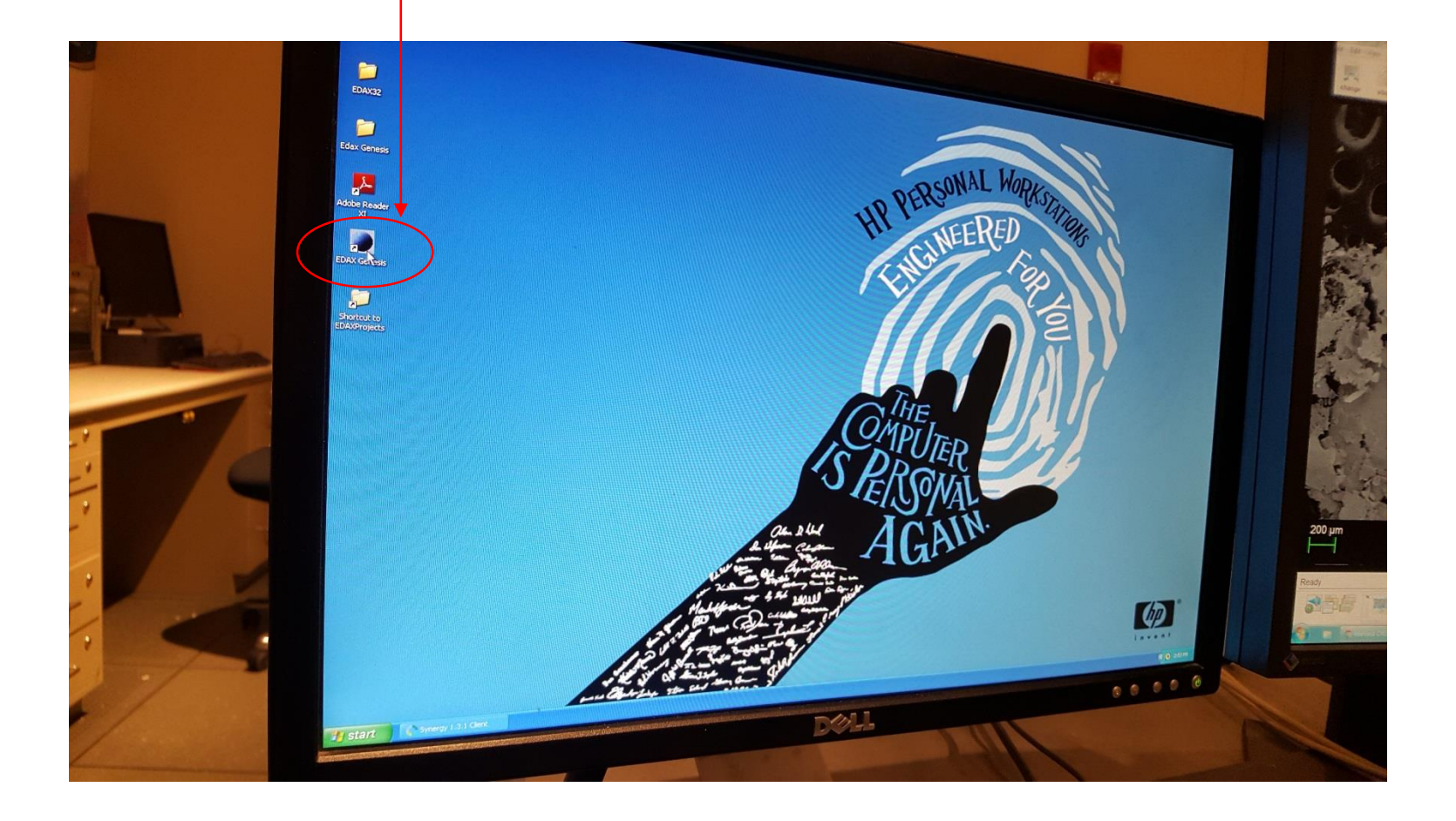

## Image tab  $\rightarrow$  collect e image  $\rightarrow$  select region  $\rightarrow$  red icon cleans the existing spectrum and stopwatch collects new spectrum

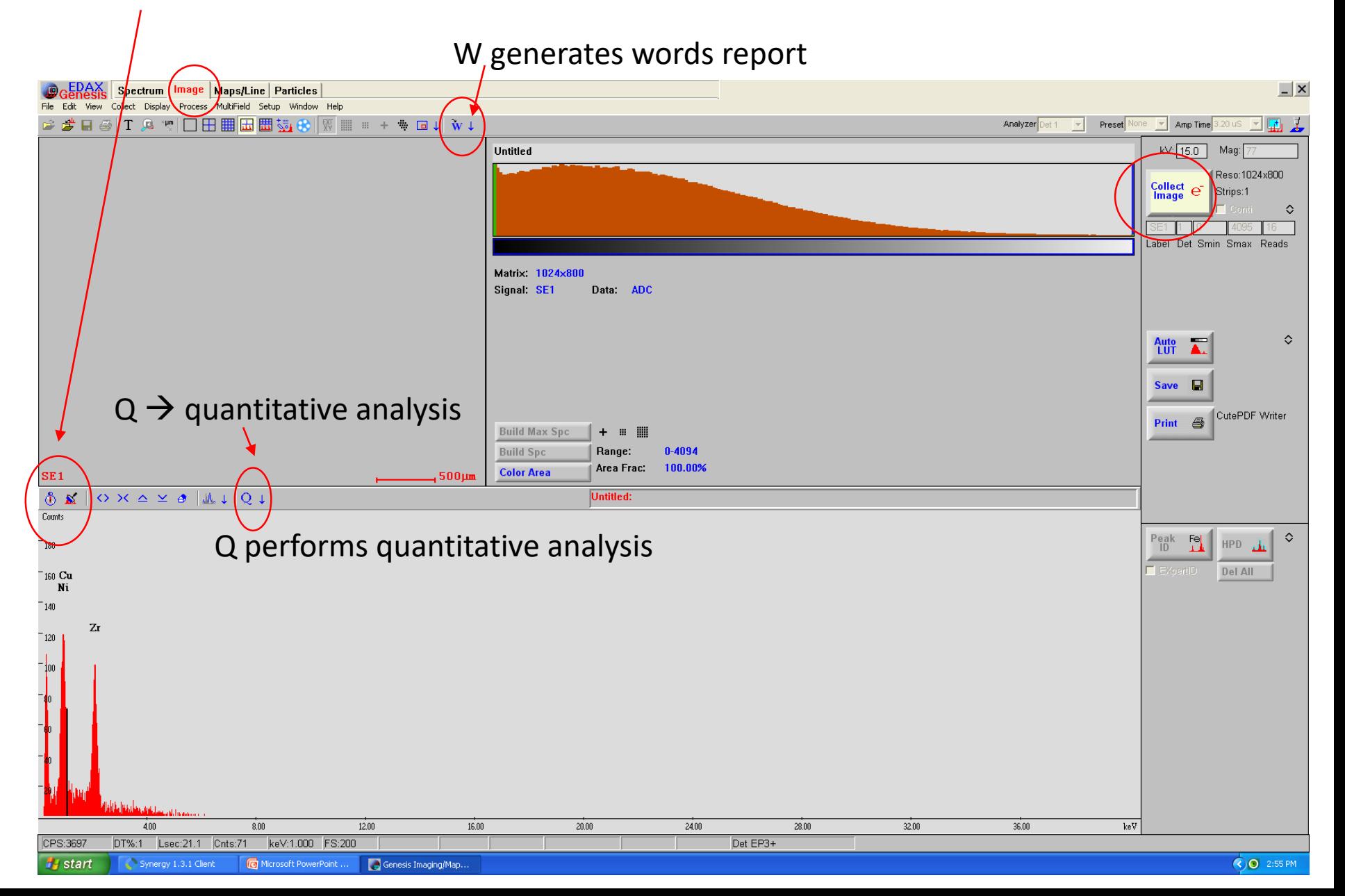

## Select area for scanning

Peak ID  $\rightarrow$  click on the drop-down icon and select element, you may need to delete O or Al or C for better quantitative results, Pt and Pd coating always appear

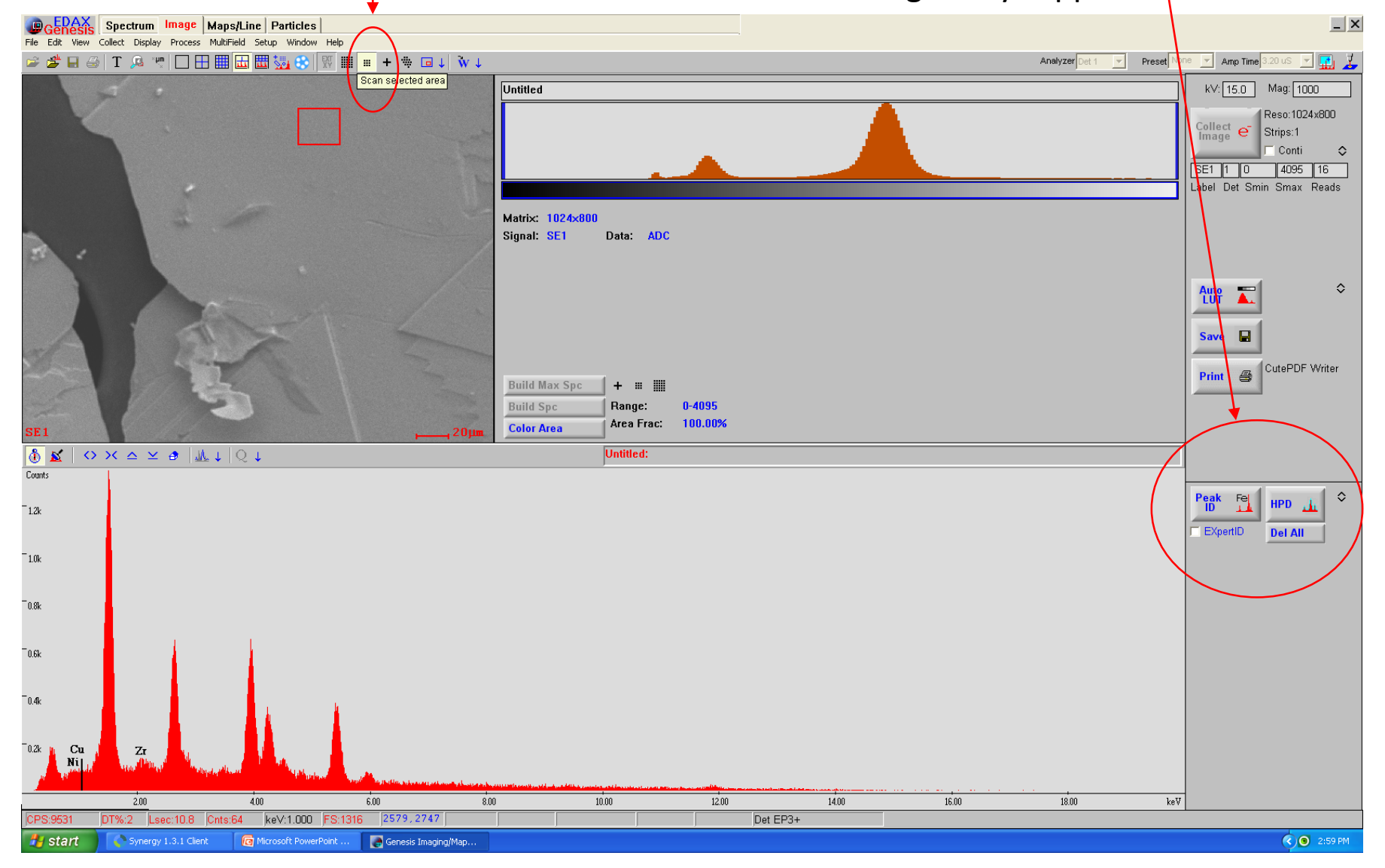

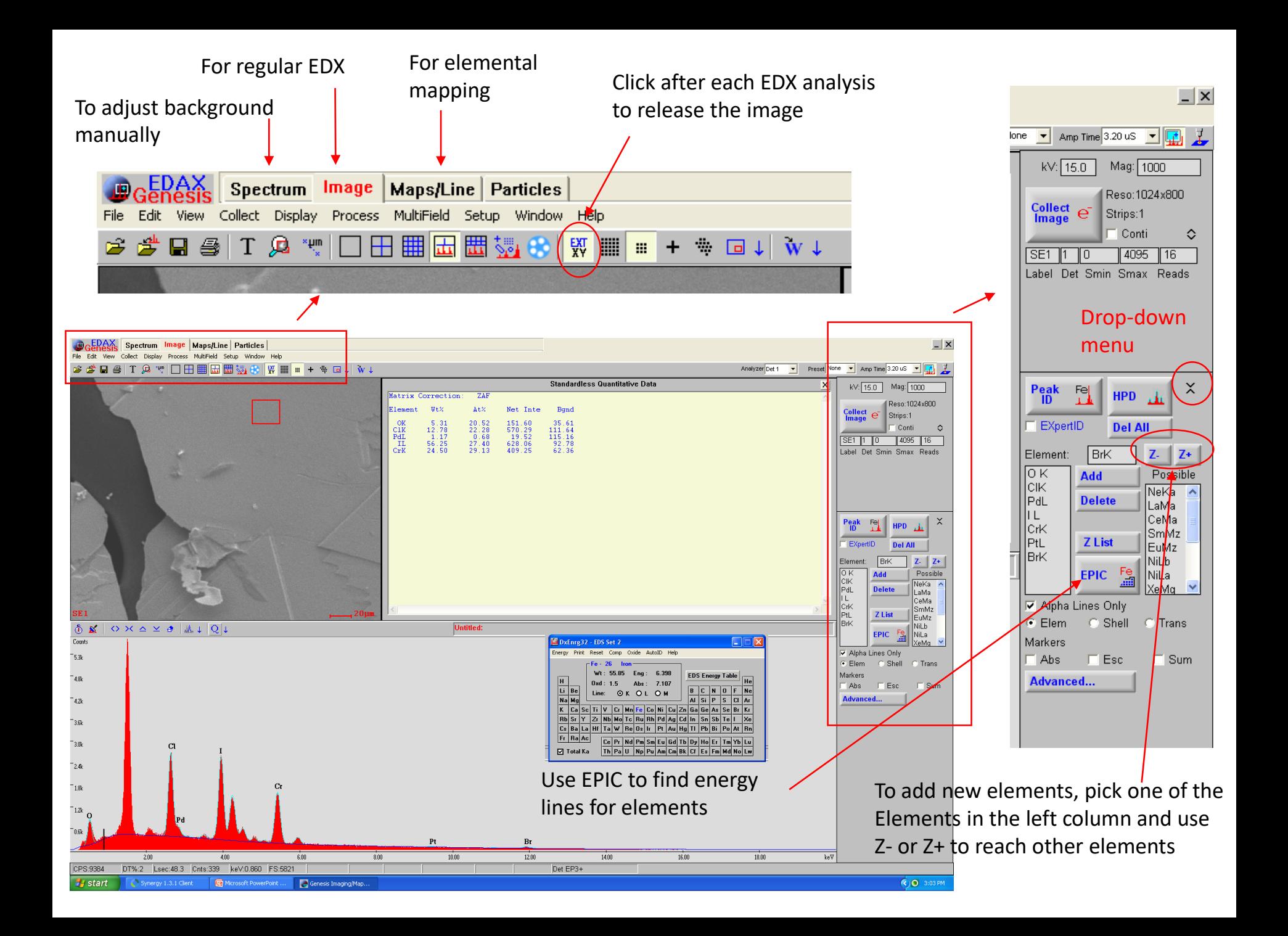

- To save spectrum data  $\rightarrow$  Go to spectrum tab  $\rightarrow$  File  $\rightarrow$  Import SCP from  $\rightarrow$  Image/Maps
- Then, Save  $\rightarrow$  save as case.csv

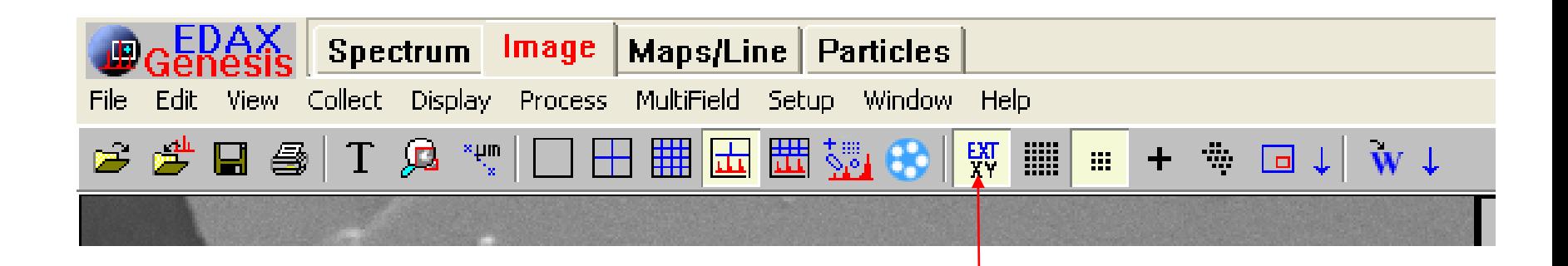

After each analysis and saving data, unfreeze the microscope by pressing on "EXT-XY"

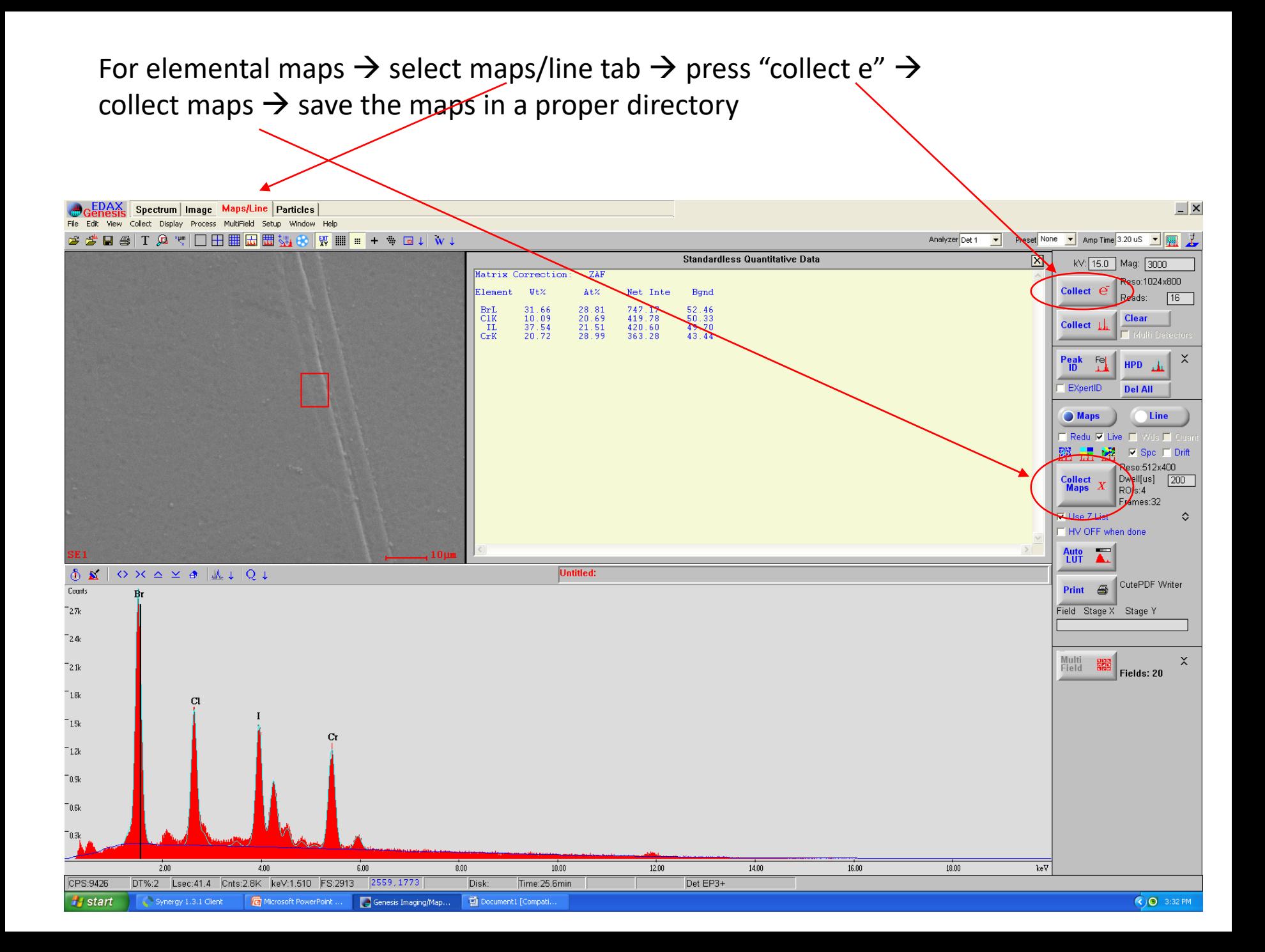

Color of each element can be changed after the mapping is finished and individual figures can be saved with a new color.

Panels can be re-arranged

 $\circledcirc$   $\mathbb{Z}$  $\mathsf{Counts}$ 

 $4.2k$ 

 $-3.6k$ 

 $-3.0k$ 

 $^-$ 2.4 $\bf k$  $-1.8k$  $-1.2k$ 

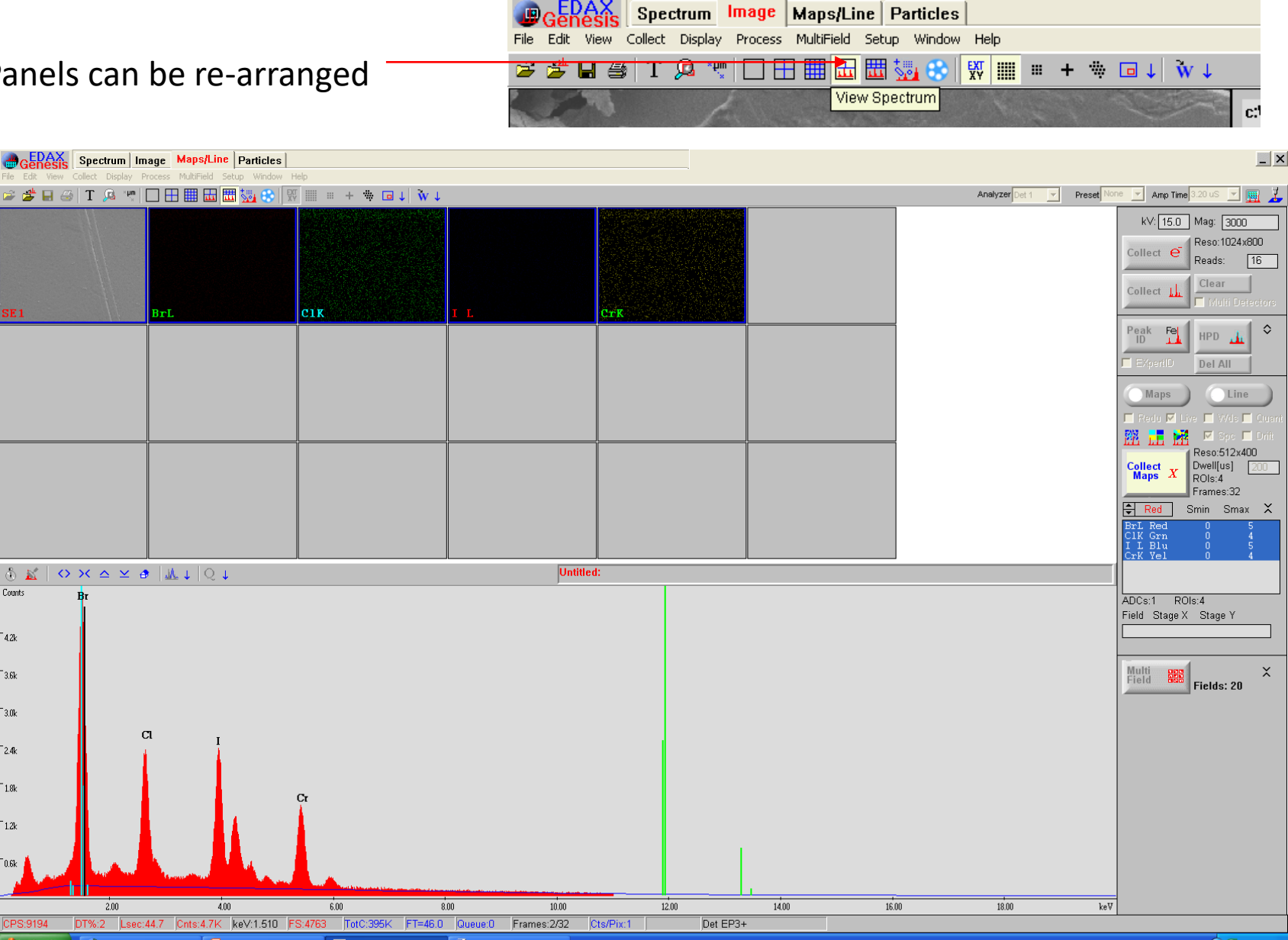

<sup>#</sup> start Synergy 1.3.1 Client Microsoft PowerPoint ... Genesis Imaging/Map... 42 Document1 [Compati

Before logging out, make sure to remove your sample and pump down the chamber. To log out, input the information in the system Log, then input your password and click logout.

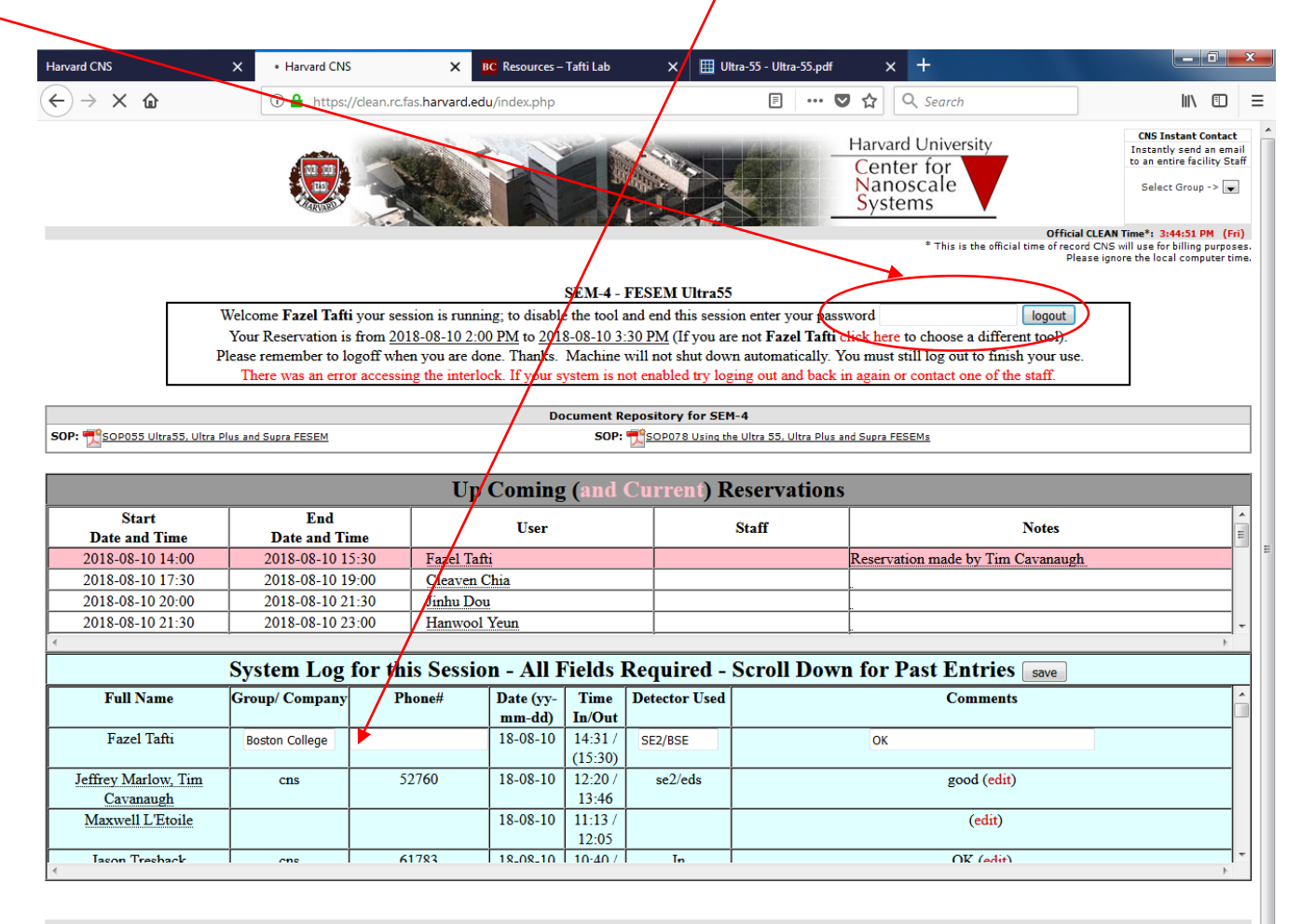

Home | About CNS | User Info | NNIN | Safety | Contact CNS CNS User Portal | News & Events webmaster @ CNS Center for Nanoscale Systems - Harvard University - Cambridge, MA

Waiting for clean.rc.fas.harvard.edu..

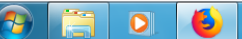

EN 2 P 2 位 3:46 PM 8/10/2018